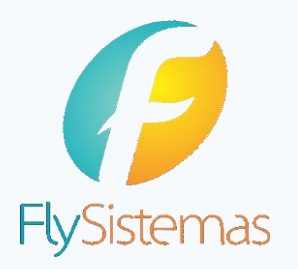

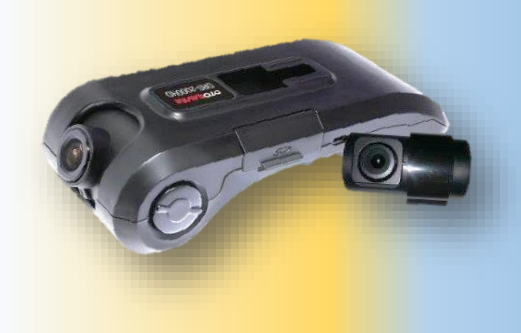

## **ATUALIZAÇÃO DO FIRMWARE V0.42**

Para realizar a atualização do firmware, basta efetuar os seguintes passos:

1 Baixar o firmware V0.42 clicando no link a seguir: [http://download.flysistemas.com](http://download.flysistemas.com/Novo_Firmware_Otosaver.zip)

Ou copie a URL e cole em seu navegador, clique em "Documentos e Arquivos" e em seguida em "Atualização Firmware Otosaver", conforme ilustrado abaixo.

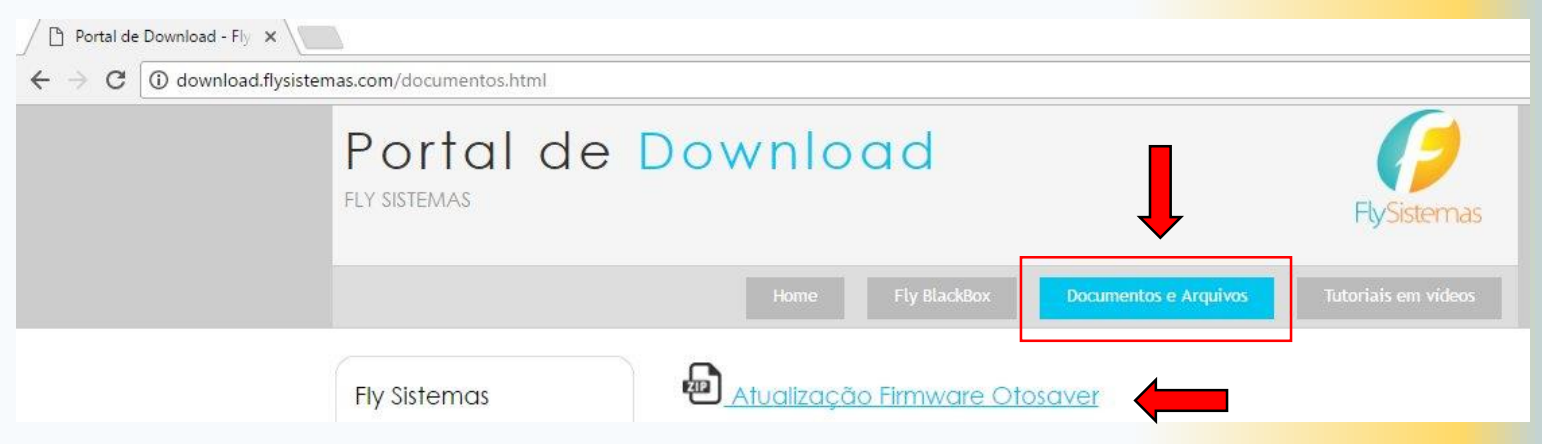

Após download, descompacte o arquivo "Novo\_Firmware\_Otosaver.zip" em uma pasta de acesso em sua máquina.

5

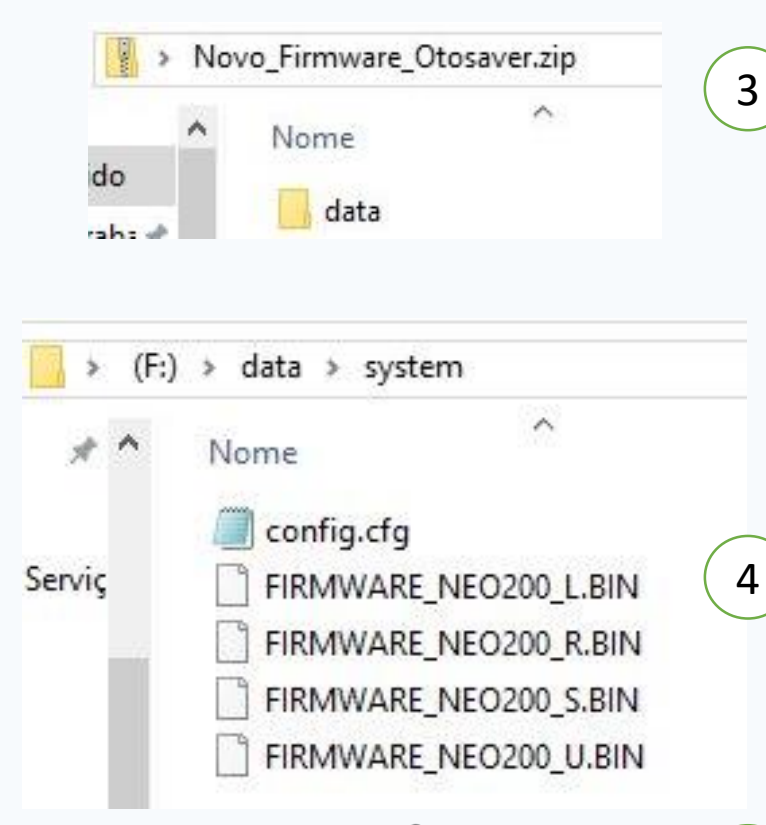

2

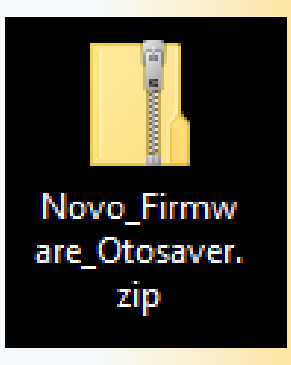

Descompactado o arquivo, irá aparecer uma pasta de nome "DATA", contendo os 4 arquivos necessários para atualização da Câmera OTOSAVER.

Copie a pasta "DATA" com os 4 arquivos e cole dentro do cartão de memória. 4

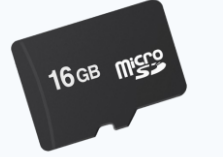

Após copiar os arquivos, insira o cartão de

memória MicroSD na câmera OTOSAVER.

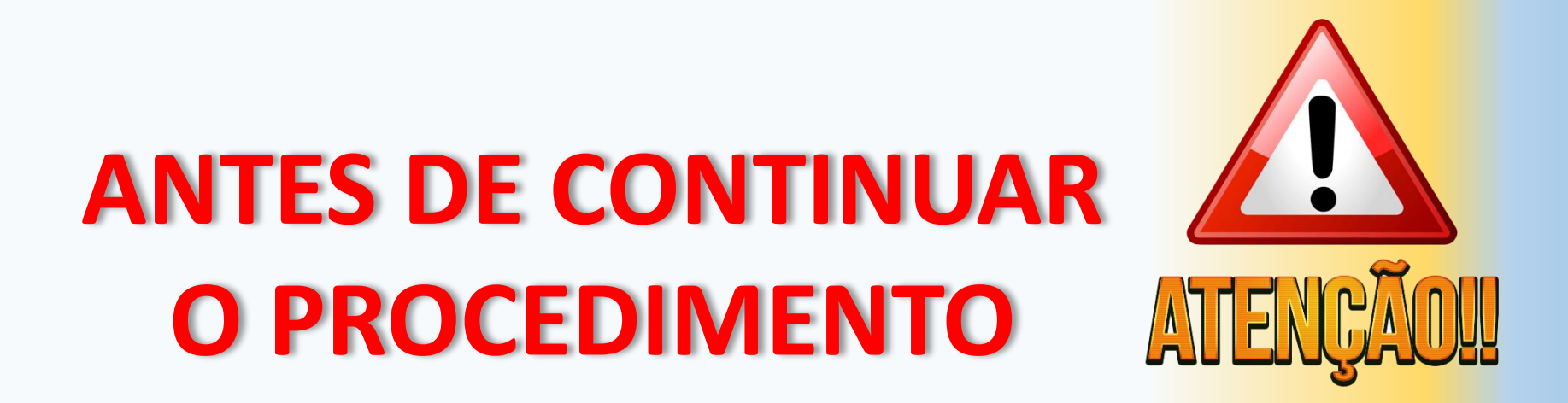

Utilizar cabos de alimentação em perfeitas condições de uso, pois a interrupção do fornecimento de ENERGIA na etapa a seguir, danificará a câmera OTOSAVER

## **IMPORTANTE: Não desconecte a energia durante o procedimento 6, pois danificará a câmera OTOSAVER**

- Com o cartão de memória MicroSD inserido na câmera, conecte-a ao cabo de alimentação. Neste momento será iniciado automaticamente o processo de atualização do firmware com duração de aproximadamente 5 minutos, nos quais serão emitidos avisos sonoros como apresentado abaixo: 6
	- Passados 15 segundos, o bip soará 2 vezes
	- Passados mais 2 minutos, soará o bip 2 vezes
	- Passados mais 20 segundos, o bip soará 1 vez
	- Passados mais 10 segundos, o bip soará 4 vezes, indicando que a atualização do firmware foi concluída